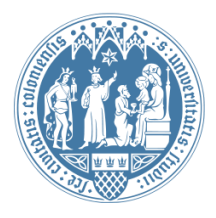

Universität zu Köln Wirtschafts- und Sozialwissenschaftliche Fakultät WiSo IT-Services Stand: 03. Juli 2023

# **Anbindung von WISO-Netzlaufwerken**

auf Windows-Geräten

## **Vorbemerkung**

Wenn Sie sich an Ihrem jeweiligen Gerät mit Ihrem WISO-Account an der WISO-Domäne anmelden und sich dabei im Universitäts-Netzwerk befinden (über Kabel oder WLAN), werden alle Ihre Netzlaufwerke automatisch verbunden. Zudem profitieren Sie von den Sicherheitseinstellungen der WISO-Domäne.

Sie benötigen diese Anleitung, wenn Ihr Rechner nicht in der WISO-Domäne angemeldet ist, z.B. weil Sie hauptsächlich außerhalb der Universität mobil auf einem Notebook arbeiten.

### **Auf welche Netzlaufwerke kann ich in der WiSo-Fakultät zugreifen?**

Die folgenden Netzlaufwerke stehen Ihnen auf den WISO-Servern zur Verfügung:

- a) Ihr **persönliches Laufwerk** (bis 12 GB): Nur Sie haben Lese- und Schreibrechte,
- b) das **Seminarlaufwerk** (bis 35 GB): Alle MitarbeiterInnen in Ihrem Seminar haben Lese- und Schreibrechte, die SHK arbeiten hier standardmäßig in einem Extrabereich und haben keinen Zugriff auf den allg. Mitarbeiterordner,
- c) das **Seminararchivlaufwerk** (bis 50 GB): Alle MitarbeiterInnen in Ihrem Seminar haben Lese- und Schreibrechte. Hinweis: Auf diesem Laufwerk können Sie bsp.weise ältere Daten speichern, die nicht hochverfügbar sein müssen,
- d) das **allg. Public-Laufwerk** der Fakultät: Alle MitarbeiterInnen der Fakultät haben Leserechte. Hier erhalten Sie wichtige Informationen des Dekanats und weiterer Serviceeinrichtungen der Fakultät.

### **Checkpunkte, bevor ich die Netzlaufwerke verbinde:**

#### **1. Habe ich einen WISO-Account?**

Sie benötigen auf jeden Fall einen WISO-Account. Dieser berechtigt Sie zum Zugriff auf die Netzlaufwerke der WiSo-Fakultät. Zu Ihrem WISO-Account gehört ein Benutzername (in der Form wm…) und ein Passwort. Sie haben keinen WISO-Account? Bitte beantragen Sie ihn über das Antragsformular auf unserer Webseite.

#### *2.* **Greife ich von einem PC-Arbeitsplatz der Universität oder von zu Hause/unterwegs auf meine Netzlaufwerke zu?**

Sollten Sie von zu Hause aus oder unterwegs auf Universitäts-Ressourcen zugreifen wollen, brauchen Sie dazu eine VPN-Verbindung. Dafür benötigen Sie den VPN-Client (Anyconnect) des Rechenzentrums: [https://rrzk.uni-koeln.de/internetzugang](https://rrzk.uni-koeln.de/internetzugang-web/netzzugang/vpn/cisco-secure-client)[web/netzzugang/vpn/cisco-secure-client](https://rrzk.uni-koeln.de/internetzugang-web/netzzugang/vpn/cisco-secure-client)

Die VPN-Verbindung stellen Sie mit Ihrem Personal-Account (z.B. bmusterm für "Bea Mustermann") her.

### **Wie verbinde ich ein Netzlaufwerk mit meinem PC?**

# **Beispiel**

Nehmen wir an, Sie möchten Ihr persönliches Netzlaufwerk verbinden. Ihr WISO-Account lautet z.B. wmc999.

Öffnen Sie Ihren Datei-Explorer. Klicken Sie dort mit der rechten Maustaste auf "Dieser PC" und wählen Sie im Kontextmenu "Netzlaufwerk verbinden".

Nun suchen Sie sich bitte den passenden Pfad für die entsprechenden Netzlaufwerke:

• **Persönliches Laufwerk** (wmx001 bis wmx999, wma001 bis wma999, wmb001 bis wmb695) [\\filesrv.wiso.ad.uni-koeln.de\home\\$\wmaXXX](file://///filesrv.wiso.ad.uni-koeln.de/home$/wmaXXX) (ab wmb696) [\\filesrv.wiso.ad.uni-koeln.de\home3\\$\wmaXXX](file://///filesrv.wiso.ad.uni-koeln.de/home3$/wmaXXX) 

- **Seminarlaufwerk** [\\filesrv.wiso.ad.uni-koeln.de\SEMINARNAME\\$](file://///filesrv.wiso.ad.uni-koeln.de/SEMINARNAME$)
- **Seminar-Archivlaufwerk** [\\filesrv.wiso.ad.uni-koeln.de\archiv-SEMINARNAME\\$](file://///filesrv.wiso.ad.uni-koeln.de/archiv-SEMINARNAME$)
- **Public-Laufwerk der WiSo-Fakultät** [\\appsrv.wiso.ad.uni-koeln.de\public\\$](file://///appsrv.wiso.ad.uni-koeln.de/public$)

Tragen Sie nun den Pfad im Feld "Ordner" ein. Klicken Sie bitte mind. die untere Checkbox an. Wenn Sie die Laufwerke immer sehen wollen, haken Sie, wie im Screenshot unten, beide Checkboxen an.

R Netzlaufwerk verbinden  $\leftarrow$ 

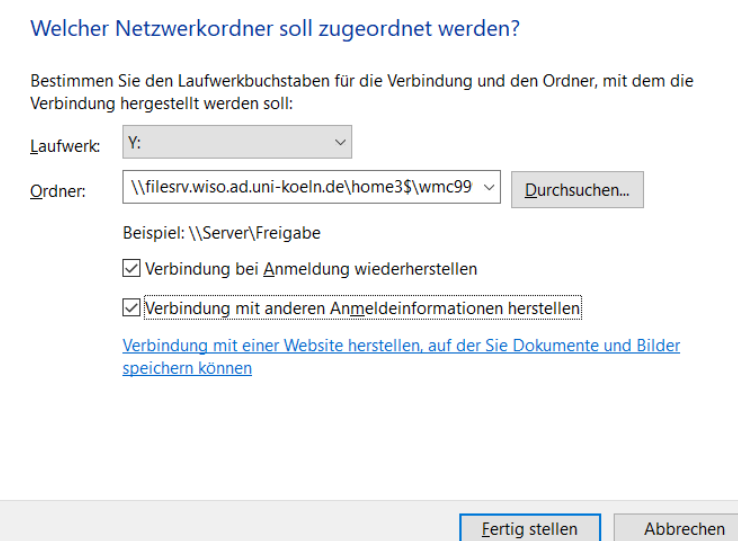

Nach einem Klick auf "Fertig stellen" öffnet sich ein Abfragefenster, in das Sie die Domäne und Ihre WISO-Kennung (zb. wmc999) in der Form "WISO\wmc999" eingeben. Darunter tragen Sie Ihr Passwort ein und beenden mit "Ok".

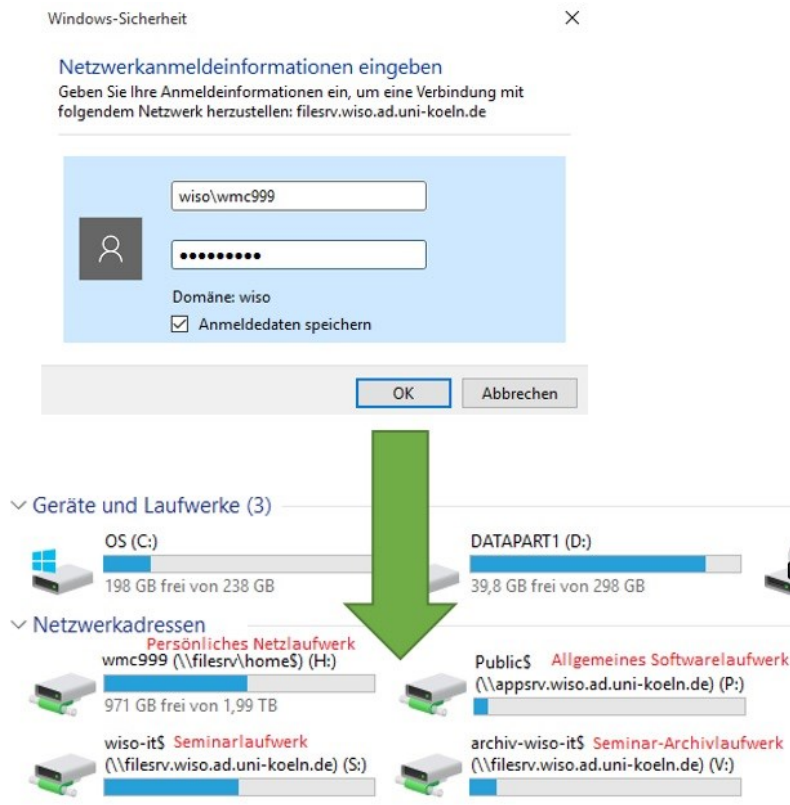

Die gewählten Netzlaufwerke werden nun bei jedem Start verbunden (beide Häkchen) bzw. können auf Wunsch jederzeit eingebunden werden (nur unteres Häkchen).